## Spiegeln

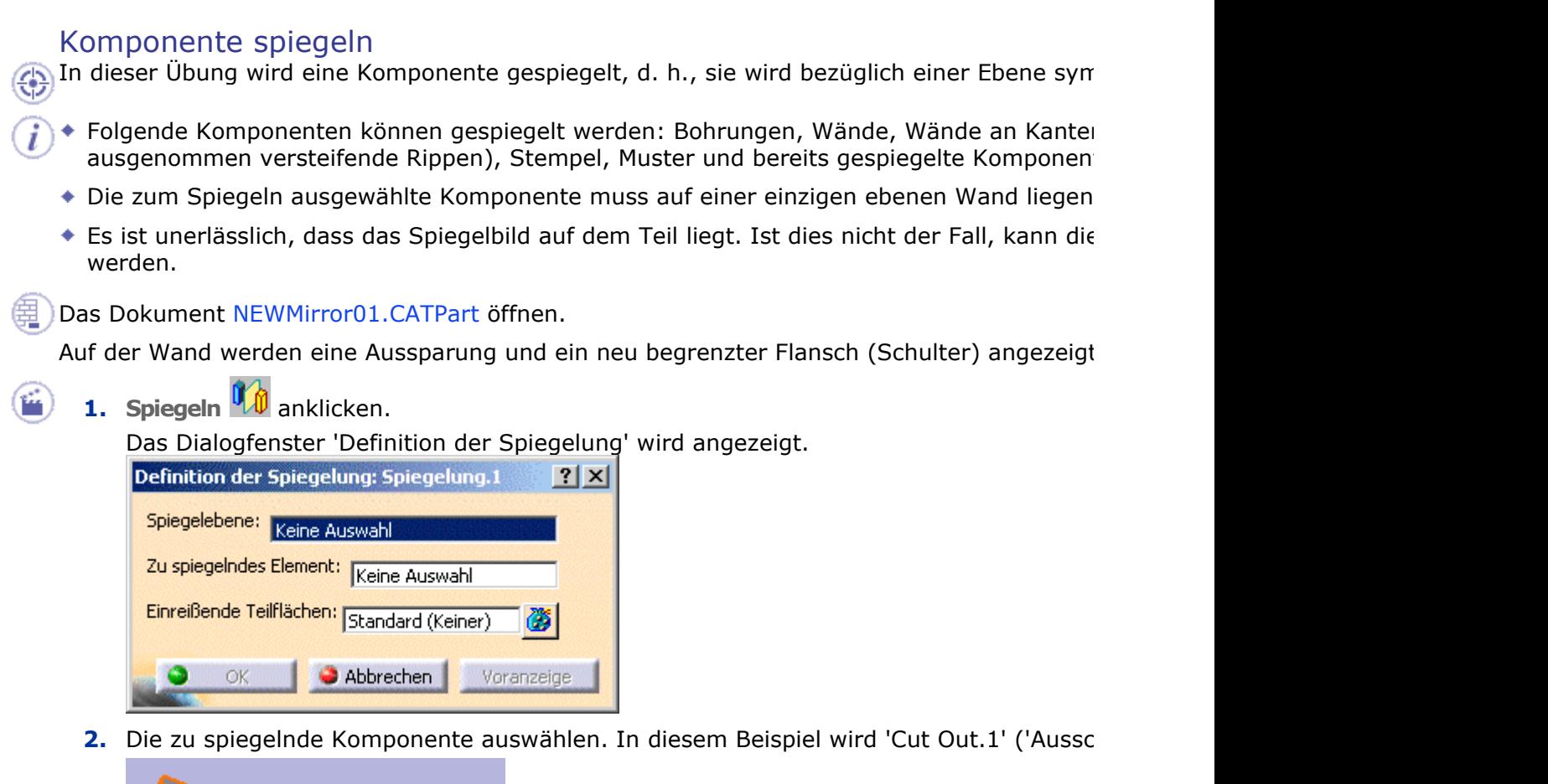

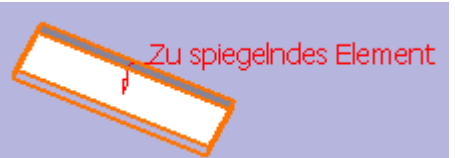

3. Im 3D-Fenster die zx-Ebene auswählen (siehe folgende Abbildung). Die ausgewählte Ebene und eine Voranzeige des zu spiegelnden Ausschnitts werden a

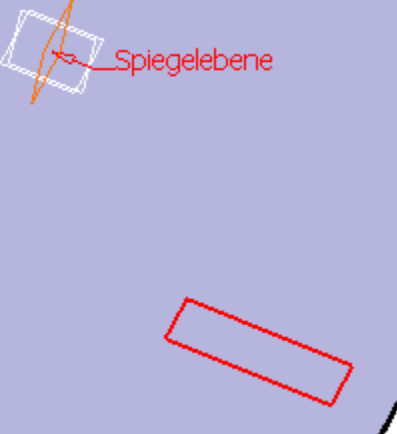

4. Voranzeige anklicken, damit der gespiegelte Ausschnitt dargestellt wird.

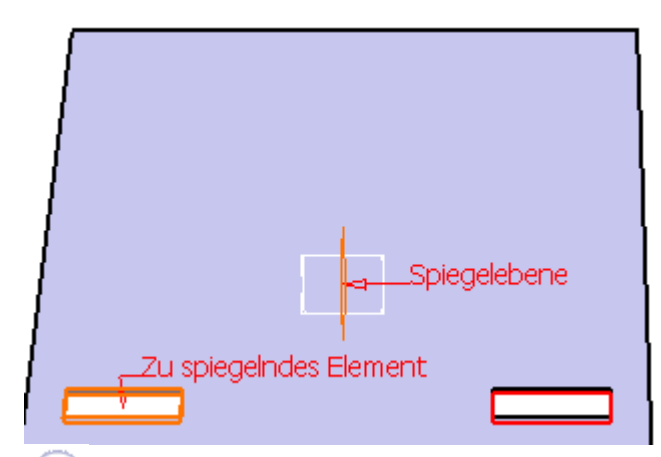

i) Eine Spiegelebene kann auf drei Arten ausgewählt werden:

- im 3D-Fenster (wie in diesem Beispiel);
- im Dialogfenster 'Definition der Spiegelung' durch Anklicken des Feldes Spiegel

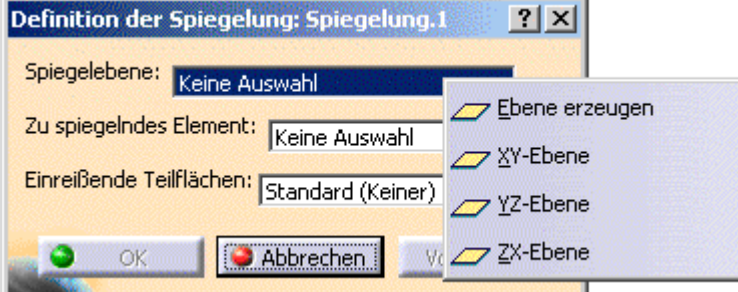

durch Klicken mit der rechten Maustaste im 3D-Bereich.

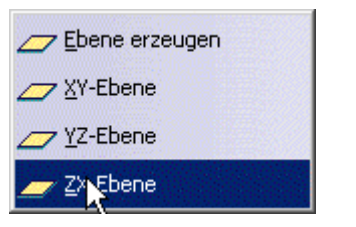

5. Ok anklicken, damit der gespiegelte Ausschnitt erzeugt wird.

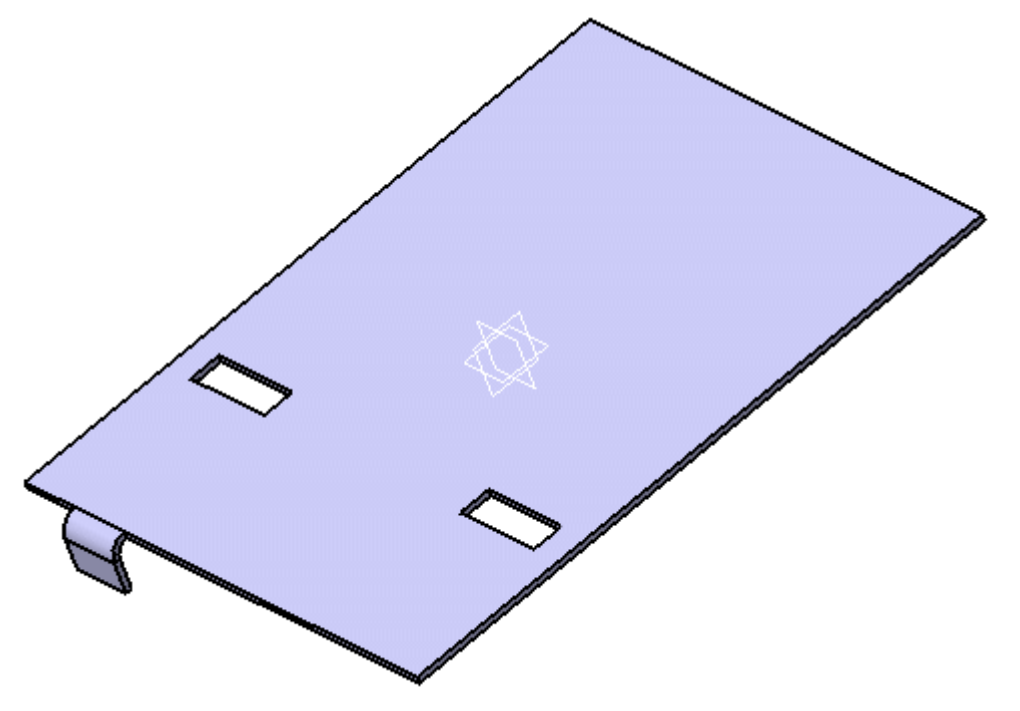

Die gespiegelte Komponente wird im Strukturbaum angezeigt.

Wurde die Spiegelebene durch ein Anklicken mit der rechten Maustaste ausgewäl Ebenenkomponente angezeigt. Sollte diese Komponente geändert werden müsse geöffnet werden.

Wurde die Spiegelebene durch ein Anklicken mit der rechten Maustaste ausgewäl Spiegelung ein Symbol angezeigt, über das die Ebene ggf. geändert werden kann.

- 6. 'Flange.3' ('Flansch.3') auswählen.
- 7. Das Symbol Spiegeln **10** anklicken und die zx-Ebene auswählen.

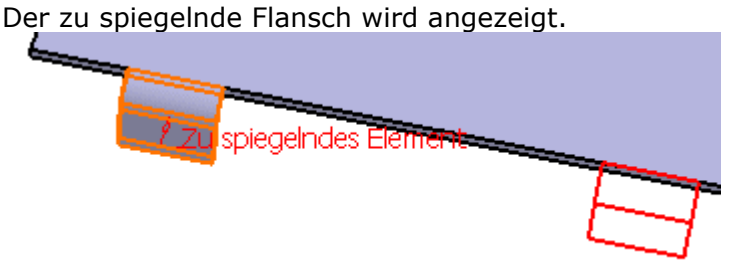

8. Voranzeige anklicken, wenn der gespiegelte Flansch dargestellt werden soll, und dann

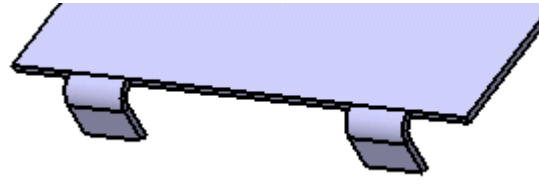

 $\textcircled{\textsc{i}}$ ) Wird ein Flansch gespiegelt, ist es unerlässlich, dass das Spiegelbild auf einer Kan

Die Zeichnungen gespiegelter Stempel und Biegungen können mit denen der urs werden.

## Teil spiegeln

Das Dokument NEWMirror02.CATPart öffnen.

Das Spiegeln eines Teils ist nur in der Abwicklung möglich.

1. Spiegeln **J** anklicken.

Das Dialogfenster 'Definition der Spiegelung' wird angezeigt.

2. Das Feld Spiegelebene mit der rechten Maustaste anklicken und Ebene erzeugen ausw

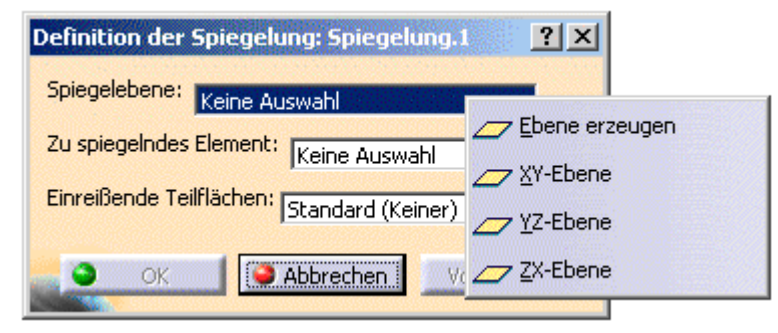

Es ist auch möglich, eine seitliche Teilfläche eines Teils als Symmetrieebene des

3. Eine Ebene erzeugen (siehe nächste Abbildung).

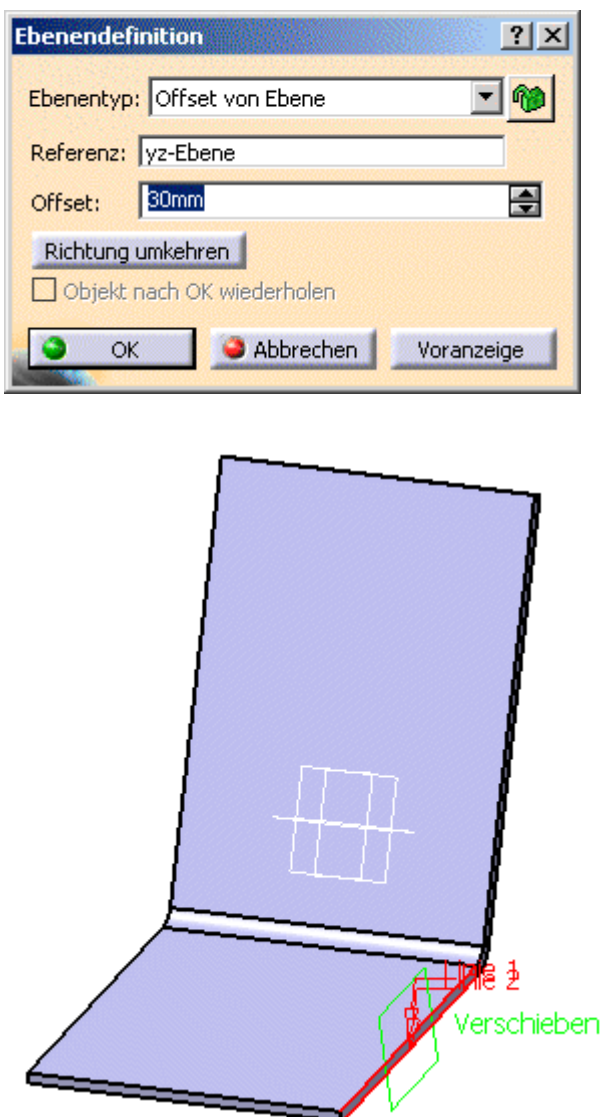

4. Im Dialogfenster 'Ebenendefinition' die Option OK anklicken. Das gespiegelte Teil wird in der Voranzeige dargestellt.

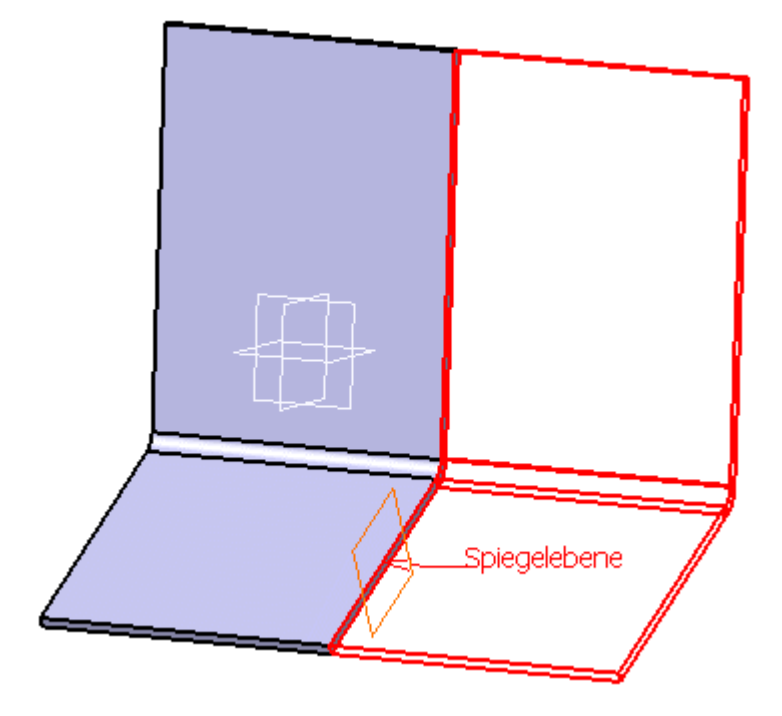

5. Im Dialogfenster 'Definition der Spiegelung' die Option OK anklicken.

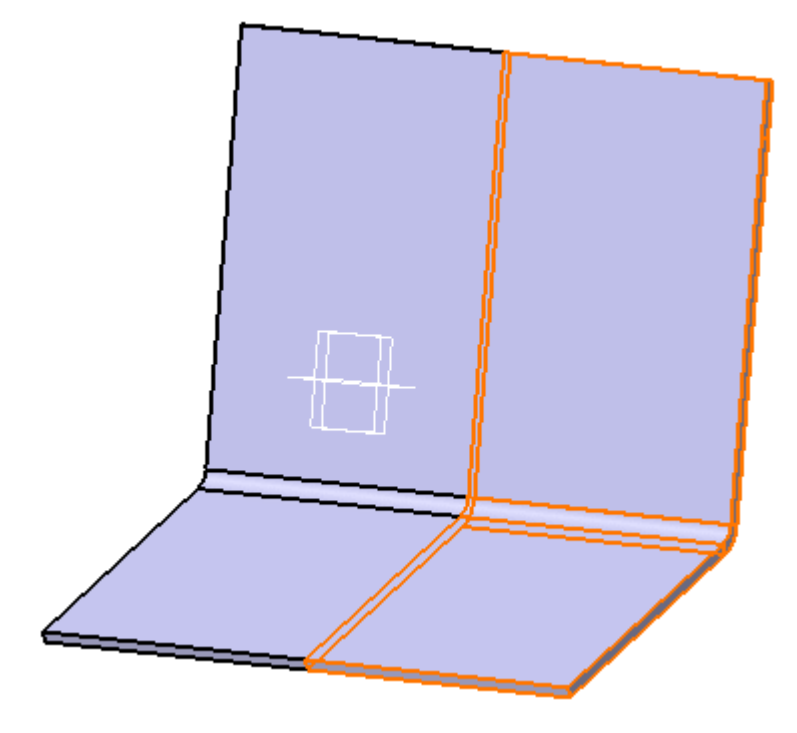

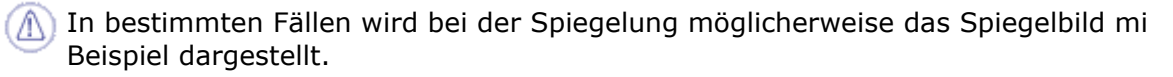

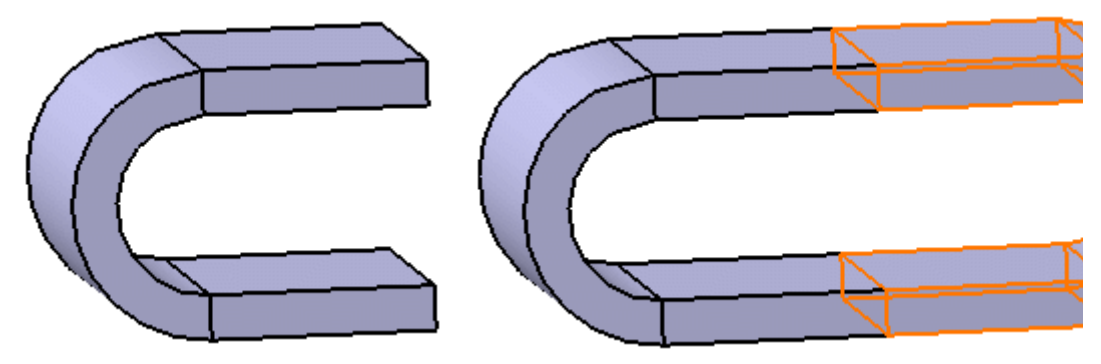

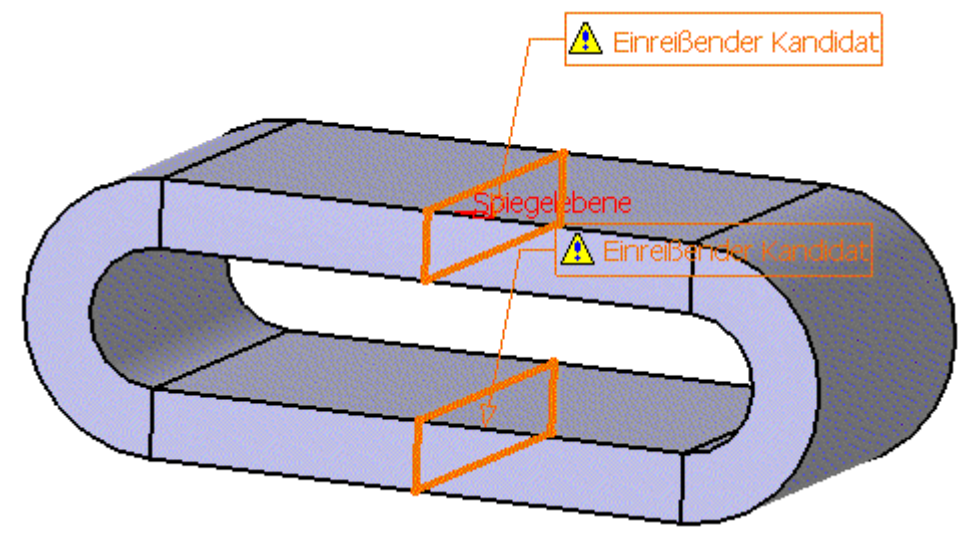

In diesem Fall ist die Vorgehensweise beim Abwickeln des Teils nicht eindeutig.  $\mu$ angezeigt, und der Benutzer muss einreißende Teilflächen auswählen.

Durch einreißende Teilflächen werden die Öffnungsflächen definiert. Durch die ge Teil abgewickelt wird.

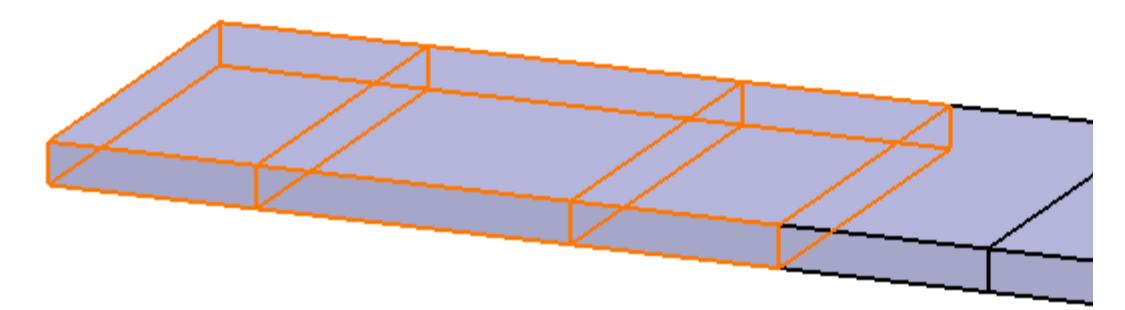

So werden einreißende Teilflächen definiert

- 1. Einreißende Teilflächen **bei anklicken. Ein Dialogfenster wird angezeigt.**
- 2. Die Teilfläche auswählen, die als einreißende Teilfläche definiert werden sc
- 3. Im Dialogfenster 'Definition der Spiegelung' die Option Schließen und ansch

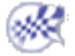